# **brother**

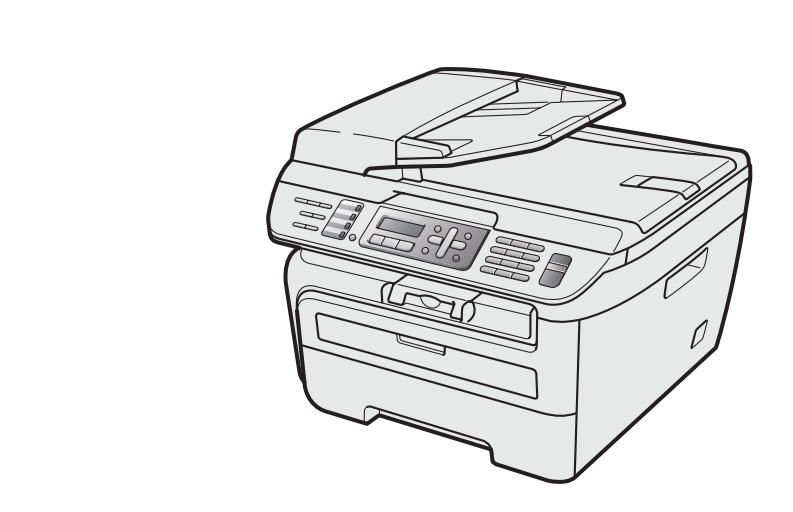

기기를 사용하기 전에 , 드라이버를 설치하고 하드웨어 설정을 해야만 합니다 . 올바른 설정과 설치 를 위하여 ' 빠른 설정 가이드 ' 를 읽어 주시기 바랍니다 .

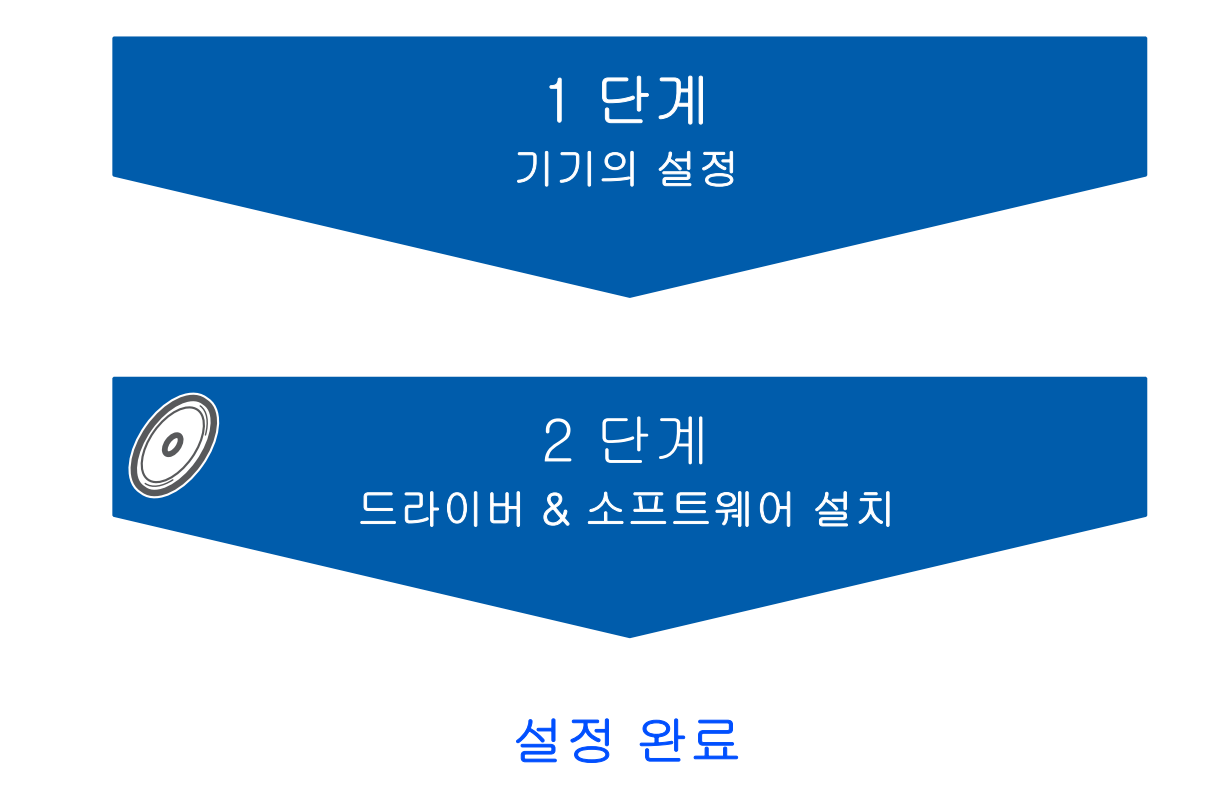

' 빠른 설정 가이드를 보관하시고 언제든지 빠르고 쉽게 공급된 CD-ROM 을 통해 볼 수 있습니다 .

MFC-7340

MFC-7450

## **<sup>1</sup>** 사용자 설명서에서 사용된 심볼

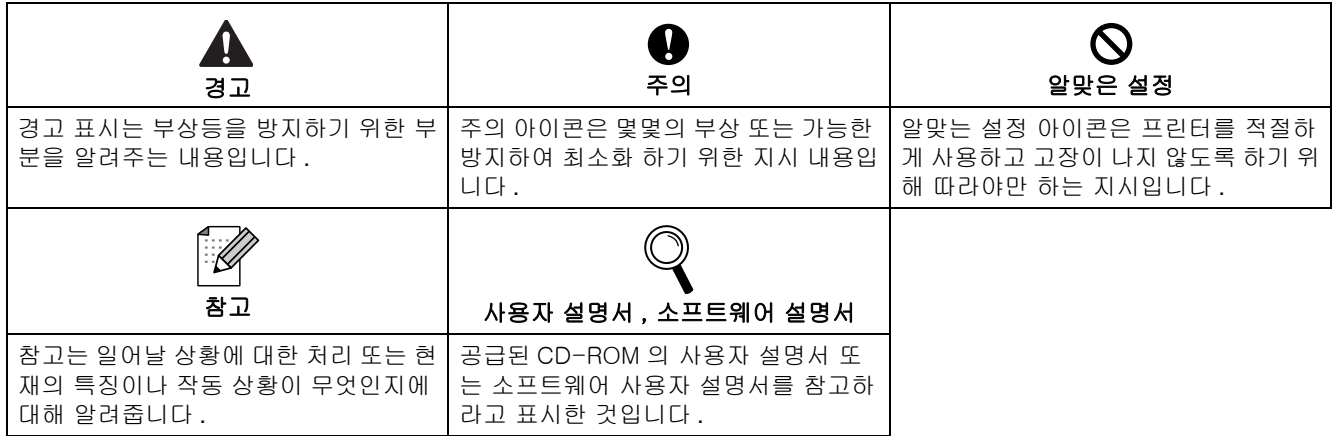

### 시작하기

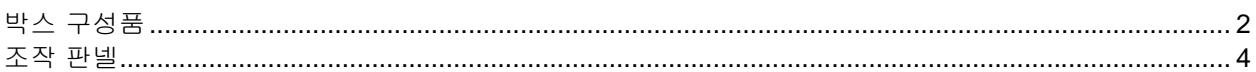

### **STEP 1 - 기기의 설정**

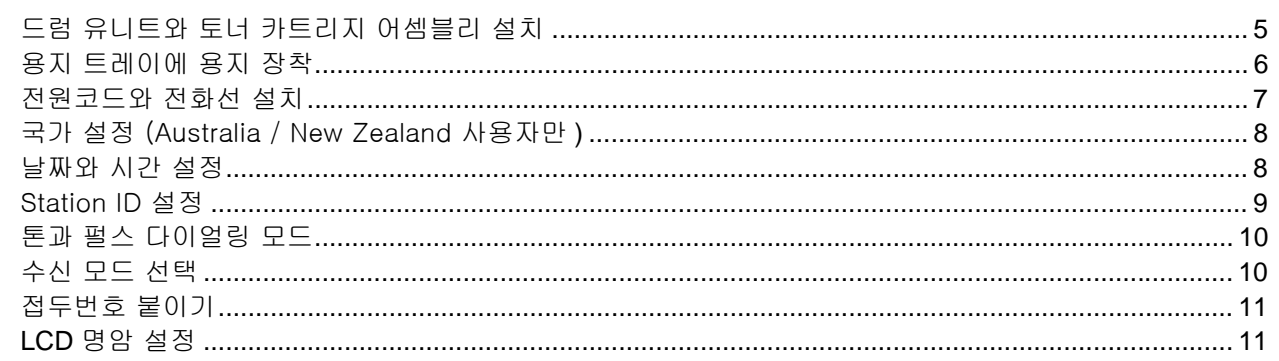

### STEP 2 - 드라이버 & 소프트웨어 설치

### **Windows**<sup>®</sup>

USB 인터페이스 케이블 사용자<br>(Windows<sup>®</sup> 2000 Professional/XP/XP Professional x64 Edition/Windows Vista<sup>®</sup> 사용자 )......................... 14

### Macintosh $^{\circledR}$

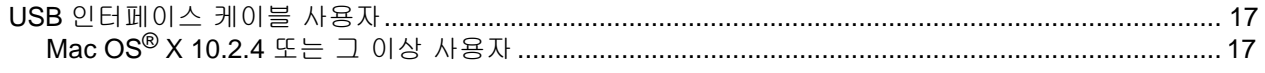

### 소모품과 옵션

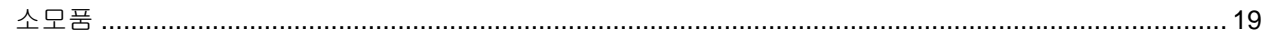

# 시작하기

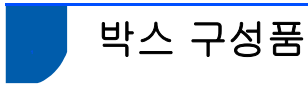

박스 구성품은 각 나라에 따라 틀릴 수 있습니다 . 프린터를 운송해야 할 경우에 대비하여 모든 포장재 및 상자를 보관하십시오 .

#### 경고

프린터의 포장을 위해 플라스틱 봉투가 사용되었습니다 . 질식의 위험이 있으니 유아 및 어린 아이들로부터 봉 투를 멀리 보관하십시오 .

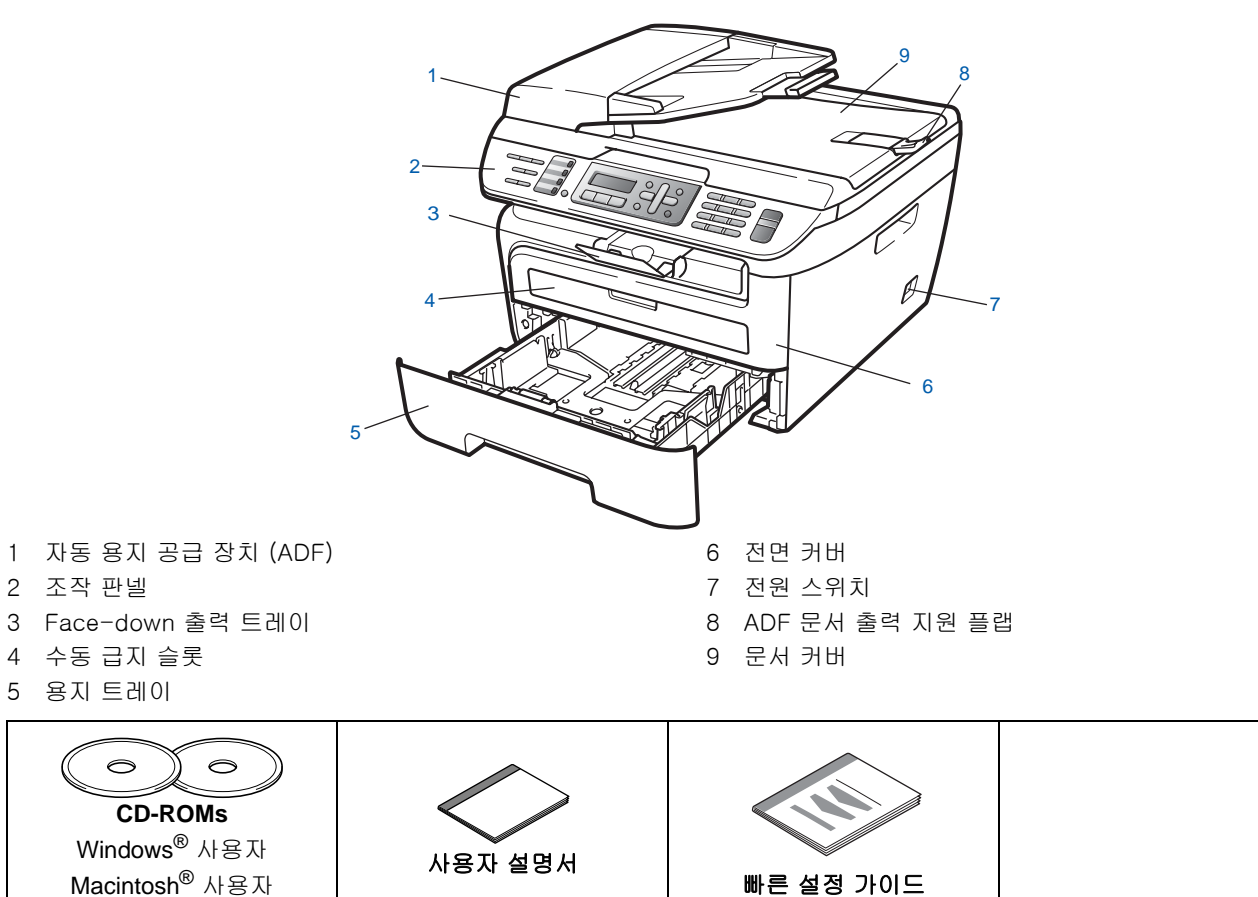

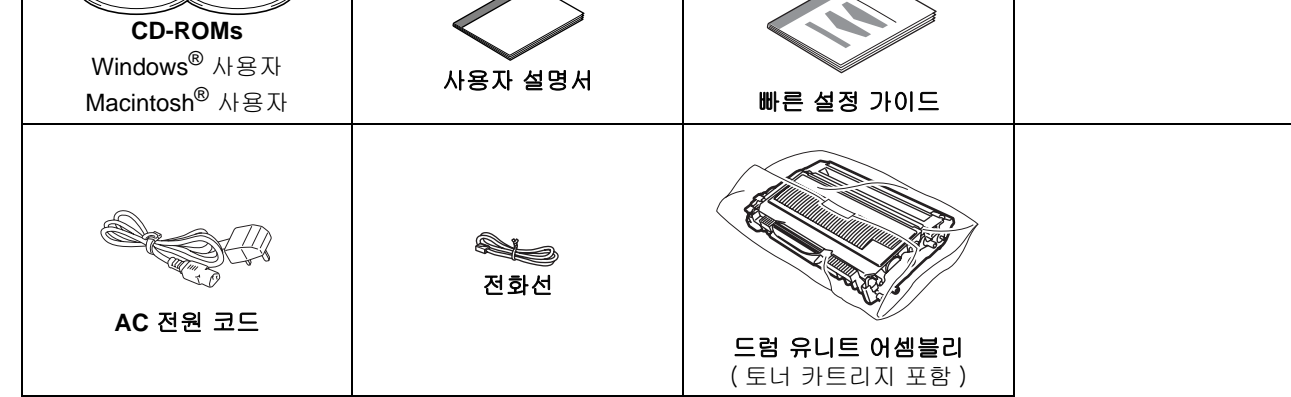

인터페이스 케이블은 표준 구성품이 아닙니다 . 사용하고자 하는 인터페이스에 알맞은 인터페이스 케이블 (USB 또는 네트워크 ) 을 구입하십시오 . 인터페이스 케이블을 연결하지 마십시오 . 인터페이스 케이블은 소프트웨어 설치 과정중에 연결하게 됩니다 .

USB 인터페이스 케이블

2 미터 (6 피트 ) 길이 이하의 USB2.0 인터페이스 (A/B 타입 ) 케이블을 사용하도록 하십시오 . USB 케이블 사 용시 , 전원이 공급되지 않는 USB 허브나 키보드의 USB 포트에 연결하지 마십시오 . 반드시 컴퓨터 본체의 USB 포트에 연결해야 합니다 .

■ 안전한 작동을 위하여 기본적인 전기 배선을 통한 적절한 접지가 되어있는 전원 콘센트에 연결하십시오 . 접지 가 되어 있지 않다면 , 전기적인 쇼크나 , 전기적인 노이즈 파장이 생길 수 있습니다 .

한국 사용자 **:**

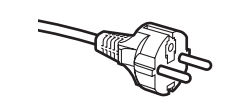

전원 코드는 두개의 핀 플러그로 구성되어 있으며 양 옆에 접지가 되어 있습니다 . AC 소켓에 두개의 핀 플러그와 접지가 가능한지 확인하십시오 . 이 기기는 접지가 되어야 만 합니다 . 만약 그렇지 않다면 전기 기술자를 부르십시오 .

# 시작하기

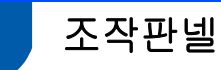

**MFC-7340** 과 **MFC-7450** 은 같은 조작판넬 입니다 .

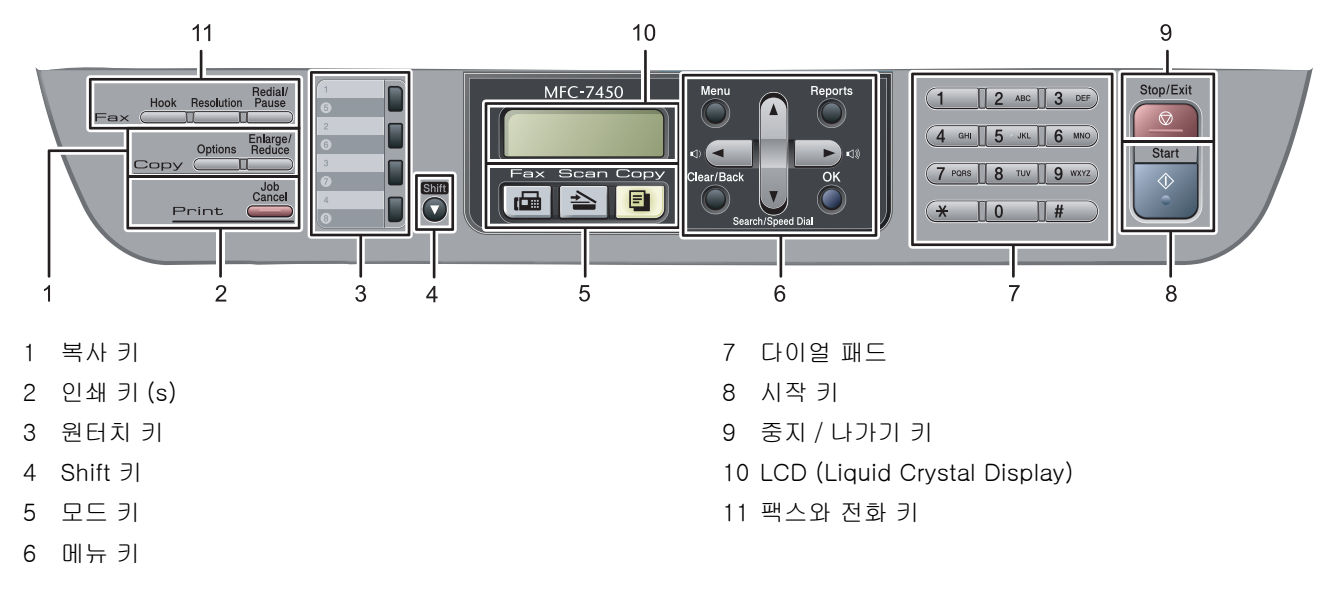

#### $\mathbb{Q}$ 조작판넬의 자세한 내용은 , 사용자 설명서 1 장의 조작판넬 을 참고 하십시오 .

참고 기기를 이동할 때 , 스캐너 아래 양옆의 손잡이를 잡으십시오 . 기기의 아래를 잡고 이동하지 마십시오 .

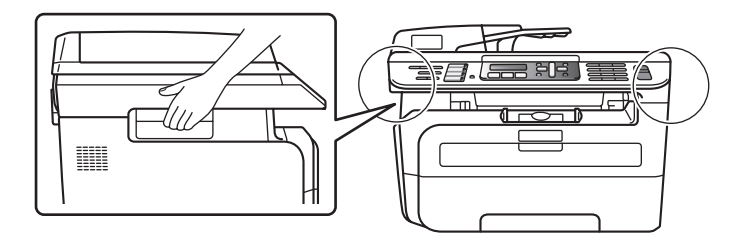

■ 이 빠른 설정 가이드의 이미지는 MFC-7840N 모델을 사용하였습니다.

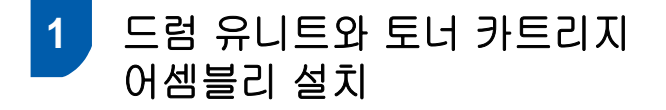

- $Q$  알맞은 설정
	- 드라이버를 설치할 때 , 인터페이스 케이블을 연결 하지 마십시오 **.**

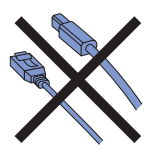

 $1$  전면 커버를 여십시오.

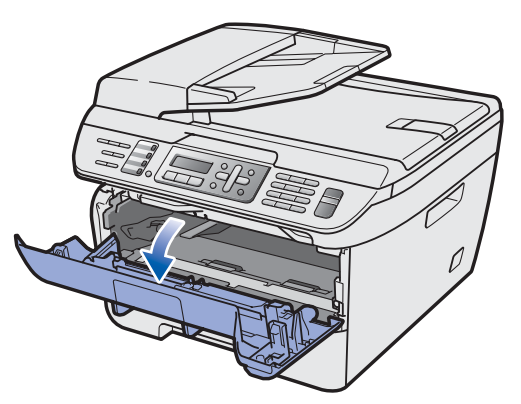

 $2<sub>1</sub>$  드럼 유니트와 토너 카트리지 어셈블리의 포장 을 뜯으십시오 .

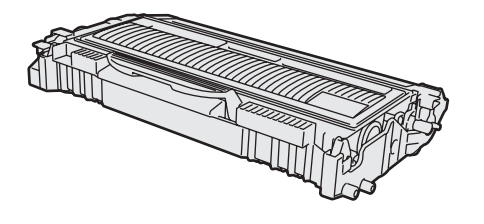

 $3$  어셈블리 안의 토너가루가 충분히 섞이게 하기 위해 좌우로 몇 번 흔들어 주십시오 .

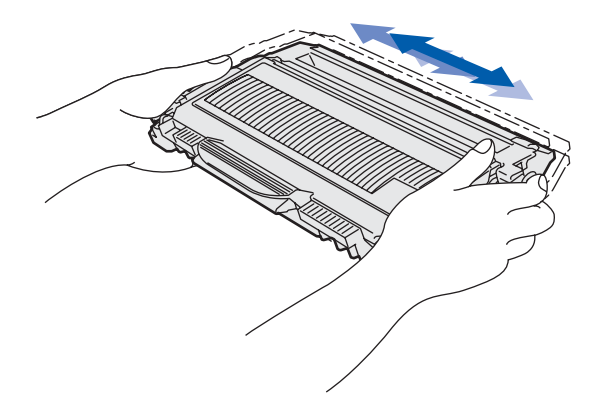

4 드럼 유니트와 토너 카트리지 어셈블리를 기기 안에 넣어주십시오 .

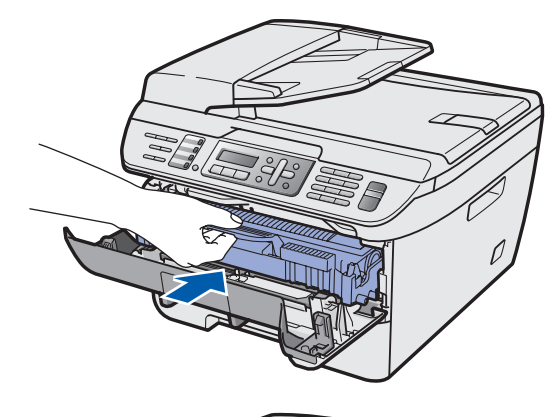

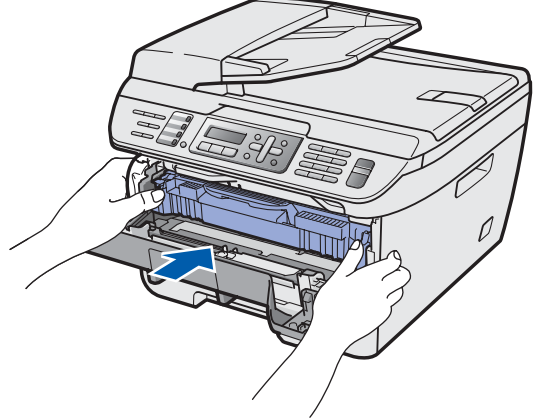

 $5$  기기의 전면커버를 닫으십시오.

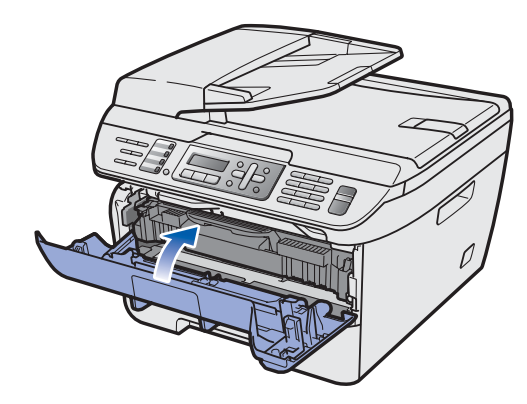

# $STEP 1 >$  기기의 설정

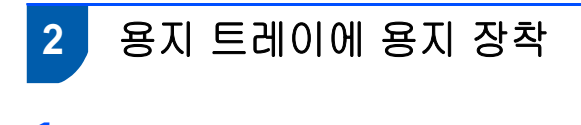

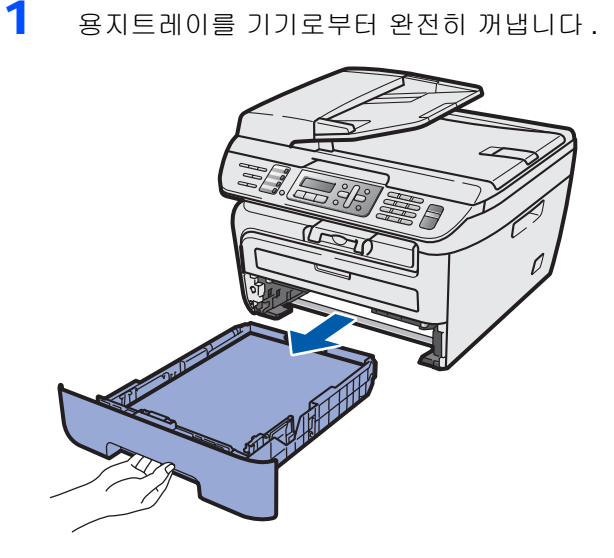

 $2$  녹색 용지 가이드 릴리스 레버를 누른 상태에서 , 용지 크기에 맞게 용지 가이드를 밀어 조정합 니다 . 가이드가 슬롯에 완전하게 끼워져 있는 지 확인합니다 .

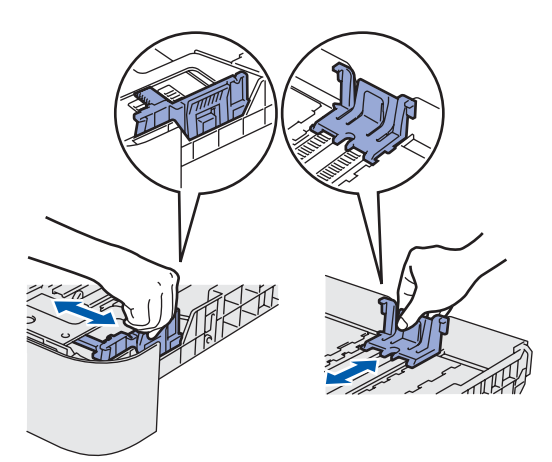

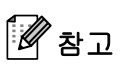

*Legal* 크기의 용지는 용지 가이드 릴리스 버튼를 눌러 용지트레이의 뒤쪽으로 당깁니다 *. (Legal* 크 기의 용지를 사용하지 않는 국가가 있습니다 *.)*

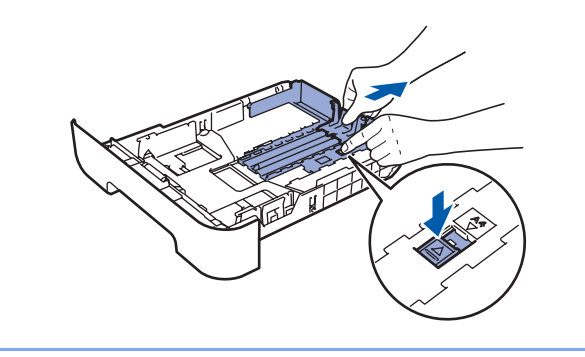

 $3$   $8$ 지 걸림이나 급지가 안되는 것을 피하기 위해 용지에 바람을 불어 넣어 잘 정리합니다 .

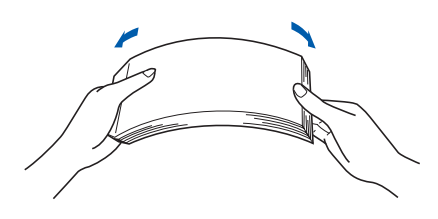

4 용지트레이에 용지를 장착합니다 . 최대 용지 마크 (1). 아래로 용지가 편평하게 잘 장착되어 있는지 확인하시기 바랍니다 .

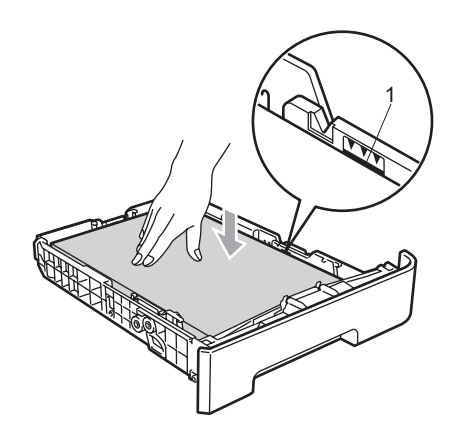

### $\mathbf{A}$  주의

용지의 옆면에 용지 가이드가 닿았는지 확인하십 시오 . 용지를 정확히 공급하게 될 것입니다 . 만약 그렇지 않다면 , 기기에 손상을 줄 수 있습니다 .

 $5$  기기의 안으로 용지트레이를 정확히 장착하십 시오 . 기기의 안으로 정확히 삽입되었는지 확 인하십시오 .

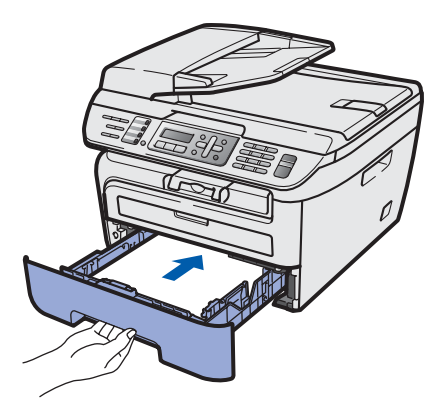

# 기기의 설정

## **3** 전원코드와 전화선 설치

1 기기의 전원스위치가 꺼져 있는지 확인하십시 오 . 프린터에 AC 전원 코드를 연결하십시오 .

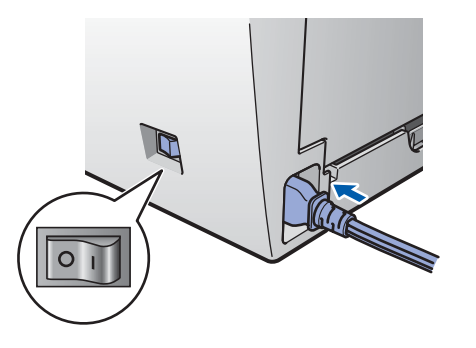

2 AC 콘센트에 AC 전원 코드를 연결하십시오 . 기기의 전원 스위치를 켜십시오 .

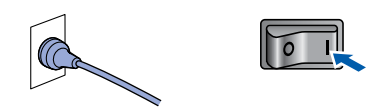

3 기기에 **LINE** 이라고 표시되어 있는 소켓에 전 화선을 연결하신 후 반대쪽 전화선을 벽에 나와 있는 전화선 소켓에 연결하십시오 .

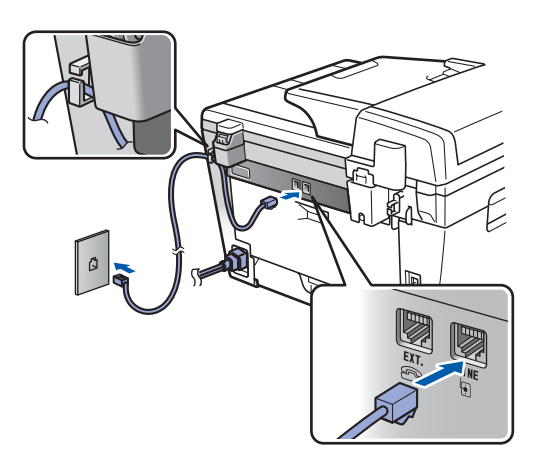

#### $\Lambda$  경고

- 기기에는 접지된 플러그만 사용해야 합니다 .
- 기기는 전원 콘센트를 통해 접지가 되어야만 , 전 화선이 연결되어 있을 때 전원코드의 접지가 연결 되어야만 , 전기 상태의 잠재적인 위험으로부터 보 호 받을 수 있습니다 . 유사하게 , 사용자의 기기가 전화선에 연결되어있지 않고 전원 코드 역시 연결 되어 있지 않은 상태에서 이동할 때 , 스스로 보호 할 수 있습니다 .

 $\mathbb{Z}$ 참고

만약 한개의 전화라인에 외부 전화를 공유하여 사 용한다면 , 아래의 그림과 같이 연결하십시오 .

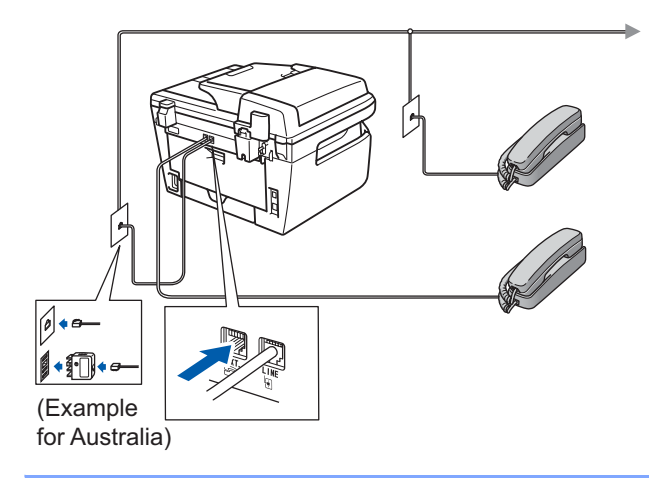

### 참고

만약 한개의 전화라인에 외부 자동 응답 장치를 공 유하여 사용한다면 , 아래와 같이 연결하여 사용하 십시오 .

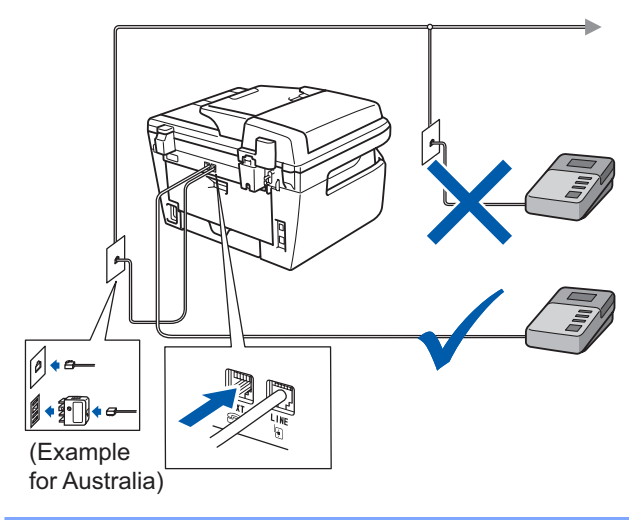

- $\mathbb{Q}$ 
	- 수신모드를 *External TAD* 로 하십시오 *.* 더 자세한 내용은 [10 페이지의 수신 모드 선](#page-12-0) [택](#page-12-0) 를 참조하거나 사용자 설명서 7 장의 외부 자동응답장치 연결을 참조하십시오 .

# $STEP 1 >$  기기의 설정

### **4** 국가 설정 **(Australia / New Zealand** 사용 자만 **)**

You must set your country so that the machine works correctly on local telecommunication lines in each country.

**1** Check that the power is turned on by plugging in the power cord and turn the power switch on. Press **OK**.

> Set Country Press OK Key

<span id="page-10-2"></span>**2** Press  $\bigcap$  or  $\bigcap$  to choose the country

(Australia, or New Zealand).

Australia Select ab or OK

- **3** Press OK when the LCD shows your country.
- **4** The LCD prompts you to make sure of the country again.

Australia? 1.Yes 2.No

5 If the LCD shows the correct country, press **<sup>1</sup>** to go to step **[6](#page-10-0)**.

Or press **2** to go back to step **[2](#page-10-2)** to choose the country again.

<span id="page-10-0"></span>**6** After the LCD shows Accepted, the machine will restart automatically. After the restart, the LCD shows Please Wait.

### **5** 날짜와 시간 설정

기기는 날짜와 시간을 표시하며 , 만약 station ID 를 설정한다면 , 기기는 시간과 날짜는 매번 전송하는 팩 스에 인쇄되어 표시할 것입니다 .

- <span id="page-10-1"></span> $\overline{\mathbf{1}}$  메뉴를 누르십시오.
- 2 **<sup>0</sup>** 을 누르십시오 .
- 3 **<sup>2</sup>** 를 누르십시오 .
- 4 다이얼 패드에서 마지막 2 자리의 년도를 입력 하신 후, 확인 버튼을 누르십시오 .

Date&Time Year:2008

(예. 2008을 표시하기 위해**0**, **8**을 입력합니다.)

 $5$  다이얼 패드에서 2자리의 월을 입력하신 후, 확 인 버튼을 누르십시오 .

> Date&Time Month:03

( 예 . 3 월을 표시하기 위해 **0**, **3** 을 입력합니다 .)

 $\overline{\bullet}$  다이얼 패드에서 2자리의 일을 입력하신 후, 확 인 버튼을 누르십시오 .

> Date&Time Day:25

( 예 . **2**, **5** 을 입력합니다 .)

 $\overline{J}$  다이얼 패드를 이용하여 24시간 형식으로 시간 을 입력하신 후 **확인**버튼을 누르십시오 .

> Date&Time Time:15:25

(예. 3:25 P.M 을 위해 **1**, **5**, **2**, **5** 을 입력합니다 .)

 $8$   $8\pi/4$   $\mu$   $\mu$   $\equiv$   $4\pi/2$ .

참고 만약 실수로 다시 시작하려면 , 중지 / 나가기 버튼 을 누른 후 **[1](#page-10-1)** 단계로 돌아 갑니다 *.*

### **6 Station ID** 설정

사용자는 발송되는 모든 팩스 페이지에 추가될 사용 자 이름과 팩스번호를 저장합니다 .

- $\overline{\phantom{a}}$  메뉴를 누르십시오.
- 2 **<sup>0</sup>** 을 누르십시오 .
- 3 **<sup>3</sup>** 을 누르십시오 .
- $\overline{4}$  다이얼 패드를 이용하여 팩스번호 (최대 20 문 자 ) 입력한 후 확인버튼을 누르십시오 . 국제 다이얼링 코드를 위해 "+" 를 입력하기 위해서 는 , \* 를 누르십시오 . 예를들어 , UK 에 다이얼 링 코드 "+61" 를 표시하기 위해서는 , \* 를 누른 후 , **6**, **1**, 그리고 사용자 번호 나머지를 입력합 니다 .

### Vwdwlra IG  $Id\{=94$ [[[[[[[[

5 다이얼 패드를 이용하여 전화번호 ( 최대 20 문 자 ) 입력한 후 확인버튼을 누르십시오 . ( 만약 전화번호와 팩스번호가 같다면 한번 더 입력하 십시오 .)

> **Vwdwlrg IG**  $W$ ho $=$ 94 $[$ [[[[[[[

 $\overline{\bullet}$  다이얼 패드를 이용하여 이름을 ( 최대 20 문자 ) 입력한 후 확인버튼을 누르십시오 .

Vwdwlra IG  $Q$ d $ph =$ 

### 참고

- *•* 이름을 입력하기 위해 아래의 표를 참조하십시오 *.*
- *•* 만약 이전에 입력한 문자와 같은 문자를 입력해야 한다면 , 오른쪽으로 커서를 이동하기 위하여  $\Box$  버튼을 누르십시오.
- *•* 만약 입력한 내용이 잘못되어 바꾸기를 원한다면 *,*

또는버튼을 이용하여 틀린 문자로 커 서를 이동하신 후 , 지우기 / 뒤로가기 버튼을 누르 십시오 *.*

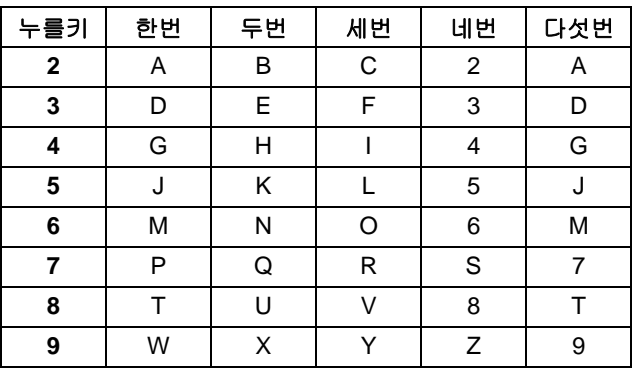

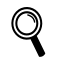

자세한 내용은 , 사용자 설명서의 *"* 문자 입력 *"* 을 참조하십시오 *.*

7 중지 / 나가기 버튼을 누르십시오 .

# $STEP 1 >$  기기의 설정

# **7** 톤과 펄스 다이얼링 모드

사용자의 기기는 톤 다이얼링 서비스 설정을 할 수 있 습니다 . 만약 펄스 ( 로타리 ) 서비스를 받으려면 , 사 용자는 다이얼링 모드를 변경해야만 합니다 .

- $1$  메뉴를 누르십시오.
- 2 **<sup>0</sup>** 를 누르십시오 .
- 3 **<sup>4</sup>** 를 누르십시오 .
- $\overline{4}$   $\cap$  또는  $\overline{9}$  버튼을 이용하여 Pulse (또는 Tone) 을 선택하십시오 . 확인 버튼을 누르십시오 .
- $\overline{5}$   $\overline{5}$   $\overline{$

<span id="page-12-0"></span>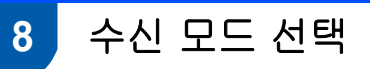

#### 4 가지의 가능한 수신 모드를 선택할 수 있습니다 :

Fax Only, Fax/Tel, Manual 와 External TAD. 사용자에게 알맞는 Receive Mode 를 선택하세요 .

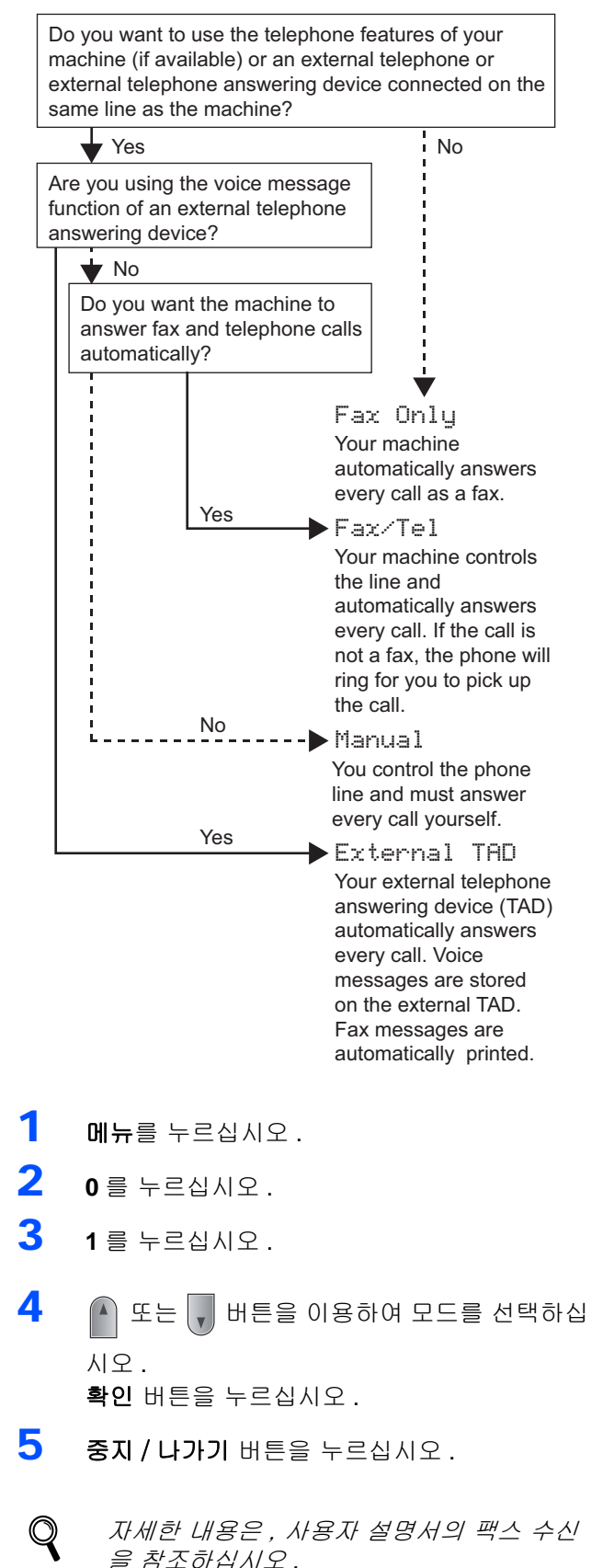

# 기기의 설정

## **9** 접두 번호 붙이기

접두 번호는 사용자가 입력하는 번호 앞에 자동적으 로 입력되는 기능을 말합니다 . 예를 들어 : 만약 사용 자의 전화 시스템이 9 번의 다이얼을 요구한다면 , 사 용자가 팩스를 보낼때 마다 자동적으로 9번을 누르게 할 수 있습니다 .

- $1$  메뉴를 누르십시오.
- 2 **<sup>0</sup>** 를 누르십시오 .
- 3 **<sup>6</sup>** 를 누르십시오 .
- 4 접두 번호를 입력하신 후 (최대 5자리), 확인 버 튼을 누르십시오 .

### 참고

*• 0* - *9* 까지의 숫자 *, #, \** 그리고 *!* 를 사용할 수 있습 니다 *.* 

*("!"* 를 표시하기 위해서 훅 을 누르십시오 *.)*  어떤 다른 번호 또는 문자와 *!* 는 같이 사용할 수 없  $\hat{\theta}$ 니다. 만약 전화 시스템이 시간 초과 리콜 ( 훅 플래시 )

를 요구한다면 , 중지를 입력하기 위해서 훅 을 누 르십시오 *.*

- *•* 만약 펄스 다이얼링 모드가 켜져 있다면 , *#* 과 \* 은 사용할 수 없습니다 .
- $\overline{5}$   $\overline{5}$   $\overline{$

### **10 LCD** 명암 설정

LCD 를 밝거나 또는 어둡게 명암을 조절할 수 있습니 다 .

- $1$  메뉴를 누르십시오.
- 2 **<sup>1</sup>** 를 누르십시오 .
- 3 **<sup>7</sup>** 를 누르십시오 .
- 4 �� ^ 버튼을 눌러 명암을 증가 시킬 수 있습니다.

#### **—** 또는 **—**

버튼을 눌러 명암을 감소 시킬 수 있습니다. 확인 버튼을 누르십시오 .

 $\overline{5}$   $\overline{5}$   $\overline{$ 

# 제공된 CD-ROM (MFL Pro Suite)

### **<sup>1</sup>** 제공된 **CD-ROM 'MFL-Pro Suite'**

### **Windows®** 사용자

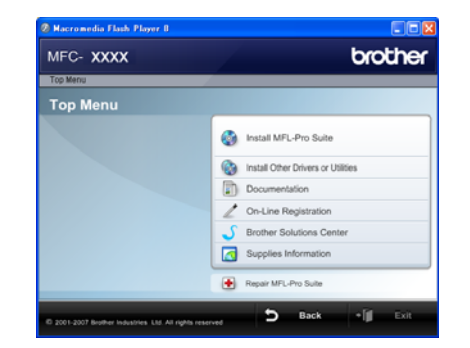

#### **MFL-Pro Suite** 설치

MFL-Pro Suite 소프트웨어와 복합기 드라이버를 설치 할 수 있습니다 .

#### ⊮68 다른 드라이버와 유틸리티 설치

사용자는 추가적으로 MFL-Pro Suite 소프트웨어 유틸 리티 , NUANCE 의 OCR 을 포함한 ScanSoft™ PaperPort™ 11SE 를 설치하거나 드라이버만 설치 .

#### 문서

HTML 형식의 소프트웨어 사용자설명서와 네트워크 사용자 설명서를 볼 수 있습니다 . 또한 부라더 솔루 션 센터에 접속하여 PDF 형식의 설명서도 볼 수 있습 니다 .( 인터넷에 접속 ) 컴퓨터와 연결되었을때 , 사 용할 수 있는 기능을 위한 교육 소프트웨어 설명서와 네트워크 설명서 . ( 예 . 인쇄 , 스캐닝과 네트워킹 )

#### **On-Line** 등록

부라더 제품 등록 페이지로 부터 기기를 등록할 수 있 습니다 .

 **Brother Solutions Center**(부라더 솔루션 센터)

부라더 솔루션 센터에 접속하여 FAQs, 사용자설명서 , 드라이버 업데이트와 기기 사용을 위한 정보등을 볼 수 있습니다 .( 인터넷 연결 요구 )

#### 소모품 안내

[http://www.brother.co.kr](http://www.brother.com/original/) 을 접속하여 소모품등을 볼 수 있습니다 .

#### **MFL-Pro Suite** 복구 **(USB** 사용자만 **)**

MFL-Pro Suite 의 설치중에 오류가 나타난다면 , 이 자 동복구를 누른 후 , MFL-Pro Suite 를 재설치합니다 .

#### H  $\zeta$ 참고

*MFL-Pro Suite* 프린터 드라이버 , 스캔 드라이버 , *Brother ControlCenter3* 와 *ScanSoft™ PaperPort™ 11SE* 를 포함하고 있습니다 *. ScanSoft™ PaperPort™ 11SE* 는 문서를 보거나 스캐닝을 하기 위한 문서 관리 어플리케이션입니  $Cf$ .

### **Macintosh®** 사용자

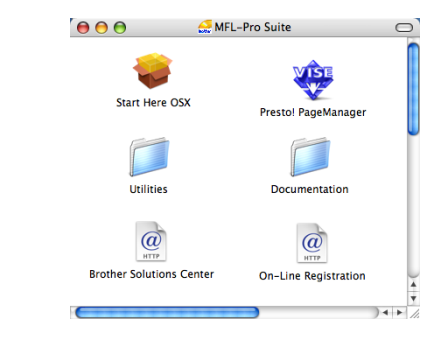

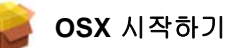

Mac OS® X 10.2.4 또는 그이상의 버전을 위한 프린터 드라이버 , 스캐너 드라이버 , Brother ControlCenter2 와 BRAdmin Light 을 포함하고 있는 MFL-Pro Suite 설 치할 수 있습니다 .

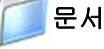

HTML 형식의 소프트웨어 사용자설명서와 네트워크 사용자 설명서를 볼 수 있습니다 . 또한 부라더 솔루 션 센터에 접속하여 PDF 형식의 설명서도 볼 수 있습 니다 .( 인터넷에 접속 ) 컴퓨터와 연결되었을때 , 사 용할 수 있는 기능을 위한 교육 소프트웨어 설명서와 네트워크 설명서 . ( 예 . 인쇄 , 스캐닝과 네트워킹 )

### **Brother Solutions Center**( 부라더 솔루션 센터 )

부라더 솔루션 센터에 접속하여 FAQs, 사용자설명서 , 드라이버 업데이트와 기기 사용을 위한 정보등을 볼 수 있습니다 .( 인터넷 연결 요구 )

#### **Presto! PageManager**

Brother ControlCenter2 와 쉬운 스캔을 위한 OCR 호 환이 가능한 Presto!<sup>®</sup> PageManager<sup>®</sup> 를 설치할 수 있 습니다 .

#### **On-Line** 등록

부라더 제품 등록 페이지로 부터 기기를 등록할 수 있 습니다 .

#### 유틸리티

사용자는 이 폴더로 부터 아래의 추가 유틸리티를 찾 을 수 있습니다 .

- Presto!<sup>®</sup> PageManager<sup>®</sup> 삭제
- **BRAdmin Light**

# STEP 2 > 드라이버 & 소프트웨어 설치

사용자의 구동 시스템과 인터페이스를 위해 이 페이지의 아래의 지시사항을 따르십시오 .  [http://solutions.brother.com/](http://solutions.brother.com) 의 부라더 솔루션 센터를 방문하여 , 최신의 드라이버 , 문서 그리고 사용자의 문제를 위한 최선의 솔루션 을 찾을 수 있습니다 .

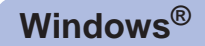

**USB** 인터페이스 사용자 **.................................................................................................... 14**

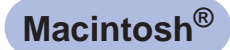

**USB** 인터페이스 사용자 **....................................................................................................17**

### **<sup>1</sup> USB** 인터페이스 케이블 사용자 **(Windows® 2000 Professional/XP/XP Professional x64 Edition/Windows Vista®** 사용자 **)**

#### 중요

5페이지에서 **11** 페이지까지의 **step 1** 기기의 설정 을 숙지하였는지 확인하십시오 **.**

### 참고

- *MFL-Pro Suite* 를 설치하기 전에 모든 어플리케이 션을 닫아 주십시오 *.*
- *•* 제공된 *CD-ROM ScanSoft™ PaperPort™ 11SE* 이 있습니다 . 이 소프트웨어는 *Windows® 2000 (SP4* 또는 그 이상 *), XP (SP2* 또는 그 이상 *), XP Professional x64 Edition* 과 *Windows Vista®* 만을 지원합니다 . *MFL-Pro Suite* 를 설치하시기 전에 최신의 *Windows® Service Pack* 을 설치하십시오 *.*
- $1$  기기의 전원이 꺼져있고, AC 콘센트로 부터 기 기의 전원코드가 제거되어 있는지 확인하시고 , 만약 컴퓨터와 인터페이스 케이블이 이미 연 결되어 있다면 , 컴퓨터와 연결을 제거하십시 오 .

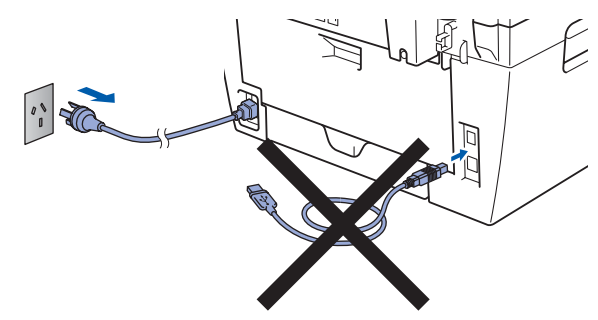

- $\overline{2}$  컴퓨터의 전원을 켜십시오 . ( 관리자로 로그인 을 하셔야만 합니다 .)
- 3 CD-ROM 드라이브에 제공한 Windows® 를 위 한 CD-ROM 을 넣으십시오 . 자동적으로 화면 이 열릴것 입니다 . 프린터의 모델과 언어를 선 택하십시오 .

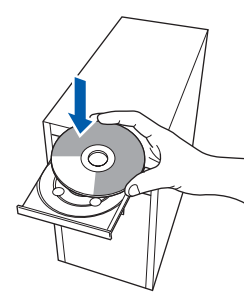

4 메뉴 창에 CD-ROM 메인 메뉴가 나타납니다 . **Install MFL-Pro Suite** 를 클릭하십시오 .

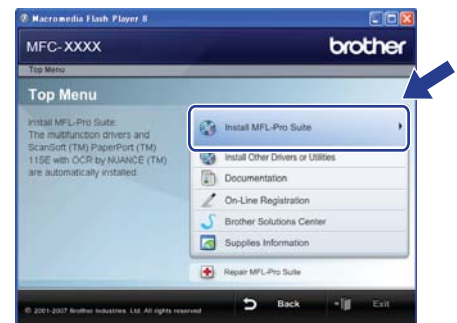

#### .<br>M 참고

- *•* 만약 창이 나타나지 않는다면 *, Brother CD-ROM* 의 폴더로부터 *start.exe* 프로그램을 실행하기 위 하여 *Windows® Explorer* 를 사용하십시오 *.*
- *Windows Vista®* 사용자는 *,* 사용자 계정 컨트롤 <sup>창</sup> 이 나타나면 , 허용을 클릭하십시오 *.*

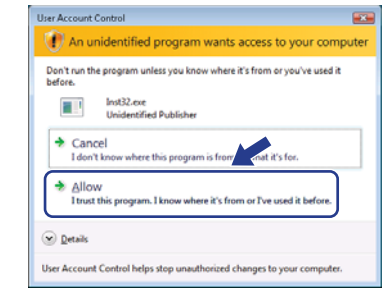

5 읽으신 후 ScanSoft™ PaperPort™ 11SE 라이 센스 동의 창에서 동의를 하신 후 예를 클릭하 십시오 .

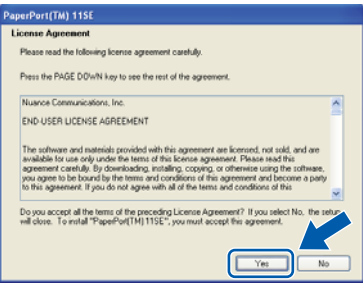

ScanSoft™ PaperPort™ 11SE 설치는 자동적 으로 시작하며 MFL-Pro Suite 설치를 따라 하 시면 됩니다 .

6 Brother MFL-Pro Suite 소프트웨어 라이센스 창이 나타나면 , 소프트웨어 라이센스에 동의 를 원한다면 예를 클릭하십시오 .

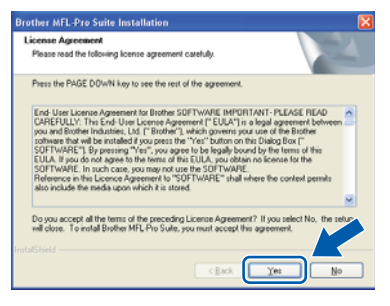

7 **Standard** (MFC-7340 와 MFC-7450의 경우)<sup>를</sup> 선택하신 후 , **Next** 를 클릭하십시오 . 계속해서 설치를 합니다 .

#### **<MFC-7340** 와 **MFC-7450>**

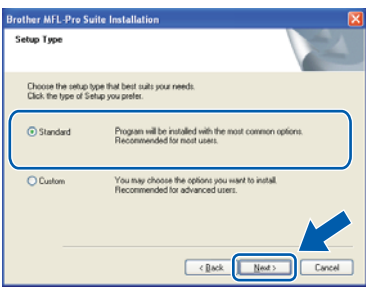

### 참고

*• Windows Vista®* 의 경우 , 이 창이 나타나면 , 체크 박스를 클릭한 후 설치를 완료하기 위하여 *Install* 을 클릭하십시오 *.*

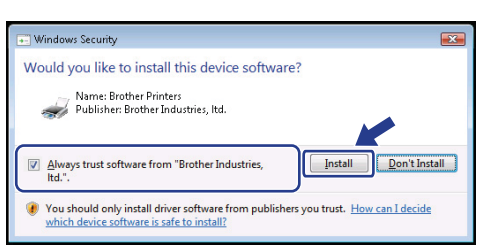

- - 8 이 창이 나타나면 , PC <sup>와</sup> USB 인터페이스 케이 블을 연결합니다 . 그리고 기기와 케이블을 연 결합니다 .

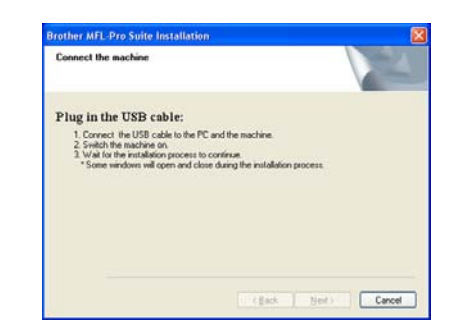

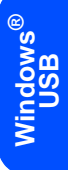

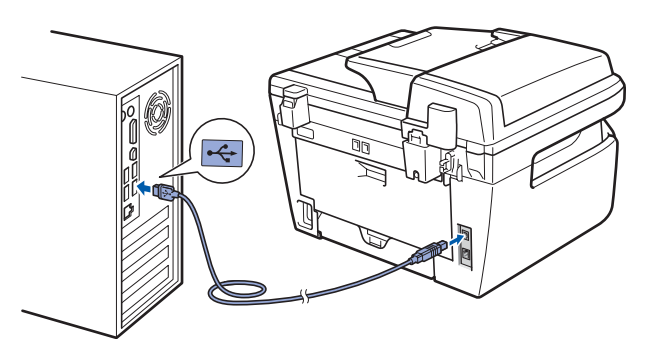

 $\bigcirc$  알맞은 설정

기기를 키보드의 **USB** 포트 또는 무정전 **USB** 허브 에 연결하지 마십시오. 부라더는 컴퓨터와 기기와 직접 연결을 권장합니다 .

9 AC 전원 코드를 AC 콘센트에 연결을 하십시오 . 전원 스위치를 켜십시오 .

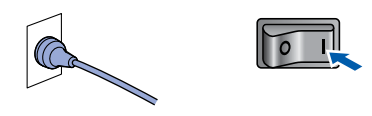

부라더의 드라이버는 자동적으로 설치를 시작 합니다 . 설치 창이 나타날때까지 잠시 기다려 주십시오 **.**

- $\bigcirc$  알맞은 설정 설치가 진행중에는 어떠한 창도 닫으려고 하지 마 십시오 .
- $10$  온라인 등록 창이 나타나면, 창의 지시에 따라 선택을 하십시오 .

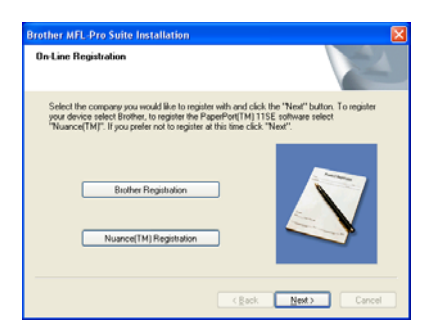

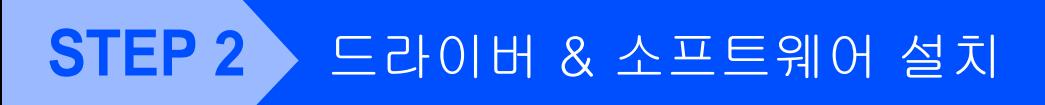

11 **Finish**를 클릭하시면, 컴퓨터가 재부팅을 합니 다 . ( 컴퓨터가 다시 시작한 후에 , 관리자 모드 로 로그인 하십시오 .)

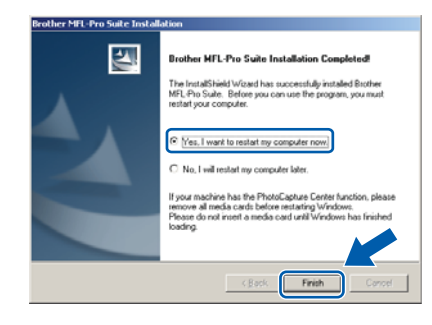

# $\mathbb{Z}$ 참고

#### *• XML* 용지 사양의 프린터 드라이버

- *XML* 용지 사양의 프린터 드라이버는 *XML* 사양의 문서를 사용하는 응용프로그램에서 인쇄할 때 , 대 부분 적합한 드라이버 입니다 . 부라더 솔루션 센 터 *[http://solutions.brother.com/](http://solutions.brother.com)* 에서 최신의 드라 이버를 다운로드 할 수 있습니다 *.*
- *•* 컴퓨터의 재시작 후에 *, Installation Diagnostics* 이 자동적으로 실행됩니다 . 만약 성공적으로 설치 가 되지 않았다면 , 설치 결과가 창에 나타날 것입 니다 . 만약 *Installation Diagnostics* 실패했다고 표시하면 , 시작 / 모든 프로그램 / *Brother/MFC-XXXX* 에서 *on-screen instruction* 또는 *on-line* 도 움말과 *FAQs* 를 읽어주시기 바랍니다 *.*

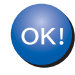

**MFL-Pro Suite (** 프린터 드라이버와 스캐너 드라이버를 포함한 **)** 설치되었고 설치가 완 료되었습니다 .

# 드라이버 & 소프트웨어 설치 **STEP 2 Macintosh®**

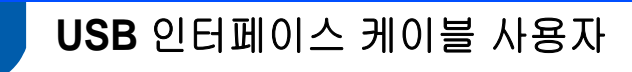

### **Mac OS® X 10.2.4** 또는 그 이상 버전 사용자

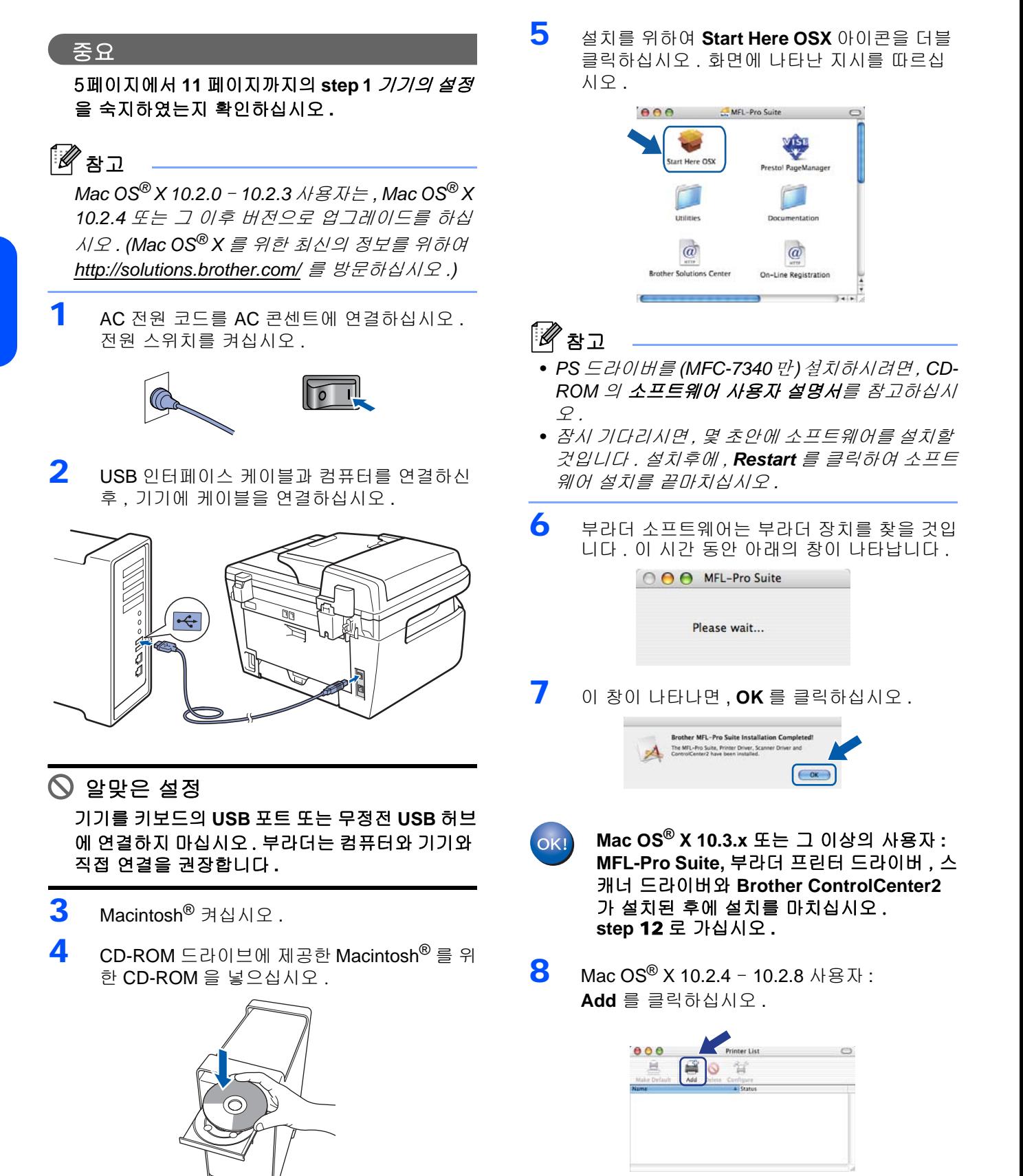

## 드라이버 & 소프트웨어 설치

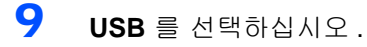

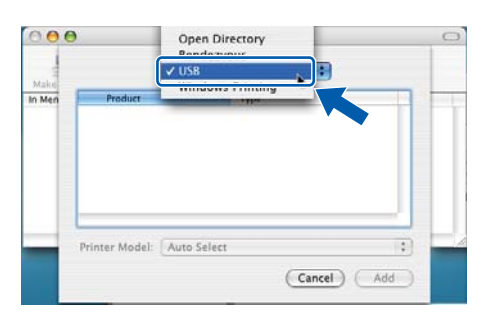

10 사용자의 모델 이름을 선택하신 후 , **Add** 를 클 릭하십시오 .

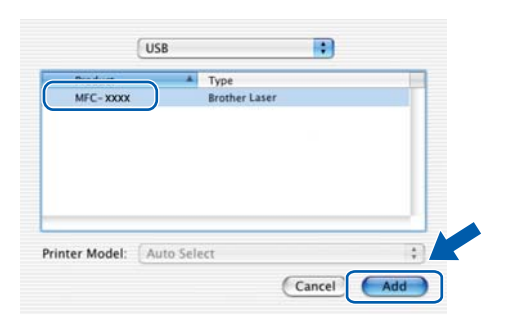

11 **Print Center**를 클릭하신 후, **Quit Print Center** 를 클릭하십시오 .

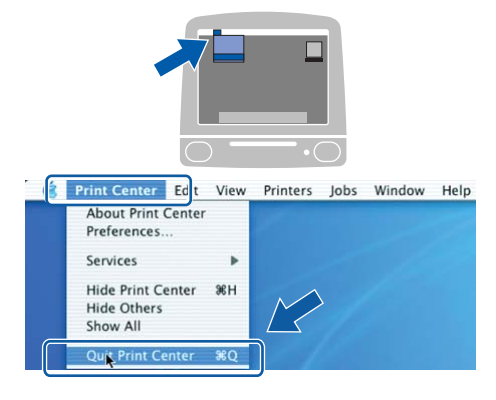

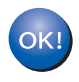

**MFL-Pro Suite,** 부라더 프린터 드라이버 , 스 캐너 드라이버와 **Brother ControlCenter2**  가 설치된 후에 설치를 마치십시오 **.**

<span id="page-20-0"></span>12 Presto!®PageManager® 를 설치하기 위하여 , **Presto! PageManager** 아이콘을 더블 클릭하 신 후 창의 지시를 따르십시오 .

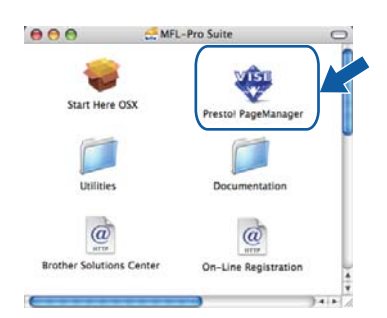

참고

Brother ControlCenter2 와 쉬운 스캔을 위한 OCR 호환이 가능한 Presto!® PageManager® 를 설치할 수 있습니다 *.*

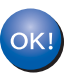

**Presto!® PageManager®** 의 설치가 끝났으 며 , 모든 설치가 끝났습니다 .

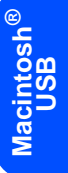

# 소모품과 옵션

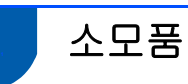

소모품 항목을 교체할 시기가 되면 , 오류가 조작판넬의 LCD 에 표시됩니다 .

프린터의 소모품의 더 자세한 내용을 보시려면 [, h](http://solutions.brother.com/)ttp://www.brother.co.kr/ 또는 해당 지역의 부라더 대리점에 문 의하십시오 .

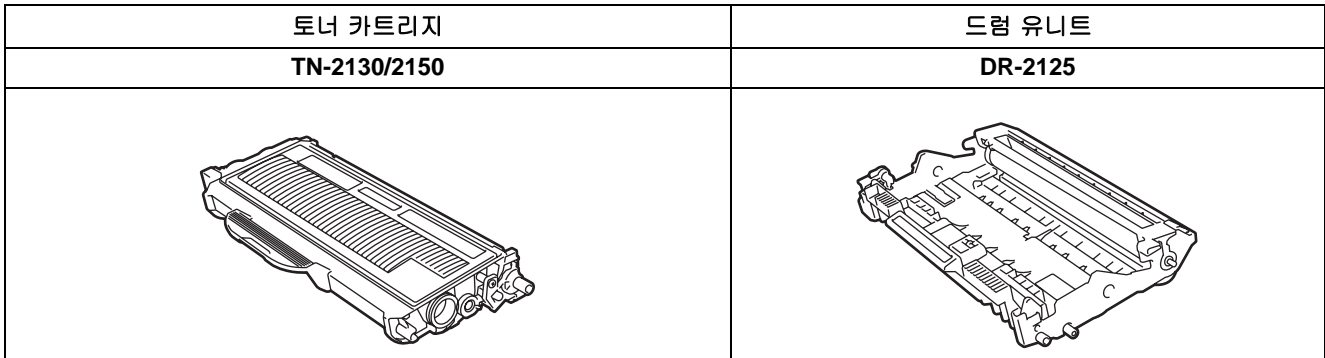

#### 상표

Brother 로고는 Brother Industries, Ltd. 의 등록된 상표입니다 .

Brother 는 Brother Industries, Ltd. 의 등록된 상표입니다 .

Multi-Function Link 는 Brother International Corporation 사의 등록된 상표입니다 .

Windows Vista 는 미국과 각 나라의 Microsoft Corporation 사의 등록된 상표입니다 .

Microsoft, Windows 와 Windows Server 는 미국과 각 나라의 Microsoft Corporation 사의 등록된 상표입니다 .

Macintosh 와 TrueType 는 Apple Inc 사의 등록된 상표입니다 .

Nuance, Nuance 로고 , PaperPort 와 ScanSoft 는 Nuance Communications Inc. 사의 등록된 상표이거나 미국과 각 나라의 자 회사들의 등록된 상표입니다 .

Presto! PageManager 는 NewSoft Technology Corporation 사의 등록된 상표입니다 .

이 설명에서 언급 되어진 소프트웨어를 가진 회사들은 상표보호를 위한 소프트웨어 라이센스 동의서를 가지고 있습니다 .

이 설명서에 언급되는 모든 브랜드와 제품이름들은 각각의 회사에 등록된 상표입니다 **.**

#### 편찬과 출판에 대한 경고

최종제품의 내용과 사양을 포함하여 Brother Industries,Ltd 의 감독 아래에서 설명서는 편찬되고 출판되고 있습니다 . 사용 설명서의 목차와 제품의 사양은 통지없이 변경될 수 있습니다 . 부라더는 사양과 여기에 포함된 요소에 대해서 통지 없이 변경할 수 있는 권리를 가지고 있으며 , 제공된 요소에 대한 신뢰에 의해 일어나는 어떤 손상도 책임지지 않으며 출판에 관계되는 다른 과실과 인쇄에 제한이 없는 것을 포함하여 부라더는 책임 지지 않습니다 .

이 제품은 프로페셔널 환경에서 사용하도록 디자인되었습니다 .

©2008 Brother Industries, Ltd. ©1998-2008 TROY Group, Inc. ©1983-2008 PACIFIC SOFTWORKS INC. This product includes the "KASAGO TCP/IP" software developed by ELMIC WESCOM,INC. ©2008 Devicescape Software, Inc. This product includes RSA BSAFE Cryptographic software from RSA Security Inc. Portions Copyright for ICC profiles 2003 by European Color Initiative, www.eci.org. ALL RIGHTS RESERVED

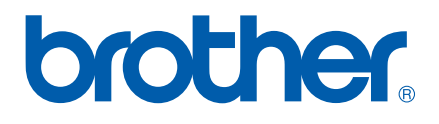

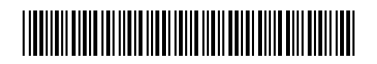

LS1282056 KOR/ASA/NZ Printed in Korea